# 大会に参加される皆様へ

# 2022 年度日本農業経済学会大会(龍谷大学、オンライン開催)

大会に参加される方は,以下の注意事項をお読みください.

# 〇全般

1) 本大会の参加者は,「大会特設サイト」内の「大会参加登録」ページで大会参加登録と参加費 の支払いを済ませている必要があります.

(大会特設サイト URL:<https://aesj2022.award-con.com/>)←ここからサイトに移動できます 2) 各会場にあたる Zoom ミーティングルームへのリンクは、大会 2 日前(予定)に「大会特設 サイト」内の「大会プログラム」ページに表示されます

この資料の p.2 以降の記述の通り、大会特設サイトにログインした後、大会プログラムページ から、各会場にアクセスしてください.

3) 会場に入室した方は,マイクはミュート,ビデオもオフにして下さい.

4) 入室後に画面上のご自分の名前を「氏名(所属)」に変更して下さい[例:農経太郎(東西大 学)]。(変更の手順:「参加者」をクリック→画面右側に出る参加者一覧から自分の名前を探す →自分の名前で「詳細」をクリック→「名前の変更」を選択して「氏名(所属)」に書き換える)

### 〇国際シンポジウム,大会シンポジウム

1) 座長からの指示などがない限り, マイクはミュート, ビデオもオフにしておいて下さい.

2) 座長·報告者への質問は、グーグル・フォームによって受け付けます. そのための URL は,シンポジウム中のチャットに表示します.

#### 〇個別報告

1) 座長からの指示などがない限り, マイクはミュート, ビデオもオフにしておいて下さい.

2) 座長から,「質問のある方は、ご自分でマイクのミュートを外してご発言下さい. はじめに所 属と氏名をおっしゃってください.」のような指示があったら,自分でマイクのミュートを外し, ビデオをオンにして質問していただいて結構です.質問のやり取りが終わったら,マイクはミ ュート,ビデオもオフにしておいて下さい.

#### 〇当日のトラブル等に関する問い合わせ窓口

1)インフォメーションデスク・予備会場 1 (information desk)) ZOOM ミーティングルーム <https://zoom.us/j/97528497791?pwd=dXNTbUdneTVDU0xEL3ZwbnBBNC9HZz09>

ミーティング ID: 97528497791, パスコード: 447584

2) E-mail, 電話

大会実行本部:aesjconf2022@gmail.com,077-544-7185

金田憲和 (企画担当) : kanada@nodai.ac.jp, 080-6778-0053 (大会時のみ) (学会事務局のメール office@aesjapan.sakura.ne.jp は、大会時は不通ですのでご注意下さい)

## <具体的な参加方法(画面例) >

(以下は,すでに大会特設サイトで「個人アカウント」を作成し「大会参加登録」を行ってい ることを前提としています〔そこまでは,『大会特設サイト利用マニュアル』を参照ください〕. また, PC に事前に Zoom アプリがインストールされていることも前提としています.)

(1)まず,大会特設サイトに各自が設定した「個人アカウント」のメールアドレスとパスワー ドでログインしてください.

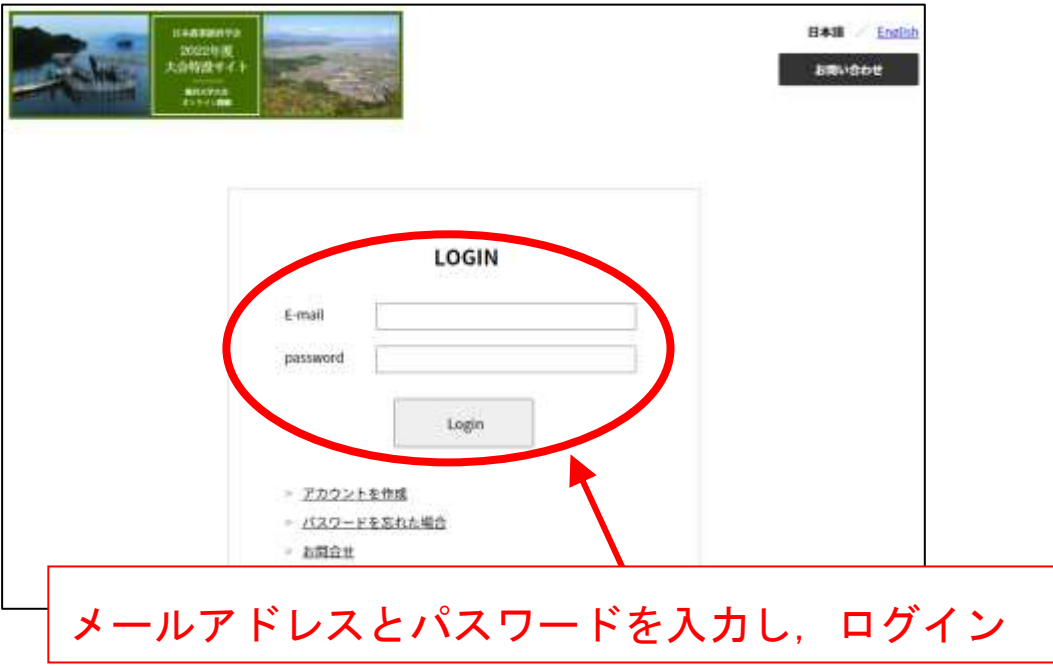

(2)ログインするとマイページの画面になります.ここで,上部のメニューバーの「大会プロ グラム」にカーソルを置くと,プルダウンメニューが出てきます.

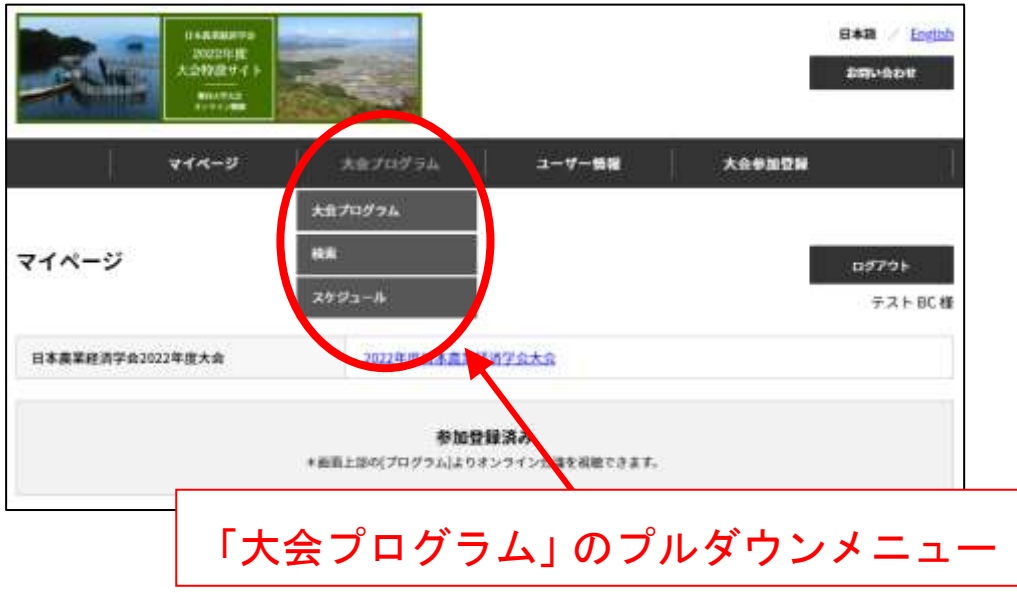

メニューからは,「大会プログラム」,「検索」,「スケジュール」が選べます.

(3)前ページのプルダウンメニューから「検索」を選ぶと,報告をキーワード検索できます. また,プルダウンメニューから「日程」を選ぶと,日にち別の予定表が出てきます.

以下では,プルダウンメニューから「大会プログラム」を選んだ場合について説明します. プルダウンメニューから「大会プログラム」を選ぶと,下のような画面になります. ここから,①「会場」を選択,②「日にち」を選択,とするとページ下に該当のプログラムが表 示されます. また、会場への ZOOM リンクを示したボックスが最下段からポップアップします. このポップアップしたボックスの「ZOOM」ロゴをクリックすることで会場へ移動します.

プログラム上の各報告の要旨は、右の「要旨 DL」ボタンでダウンロードできます.

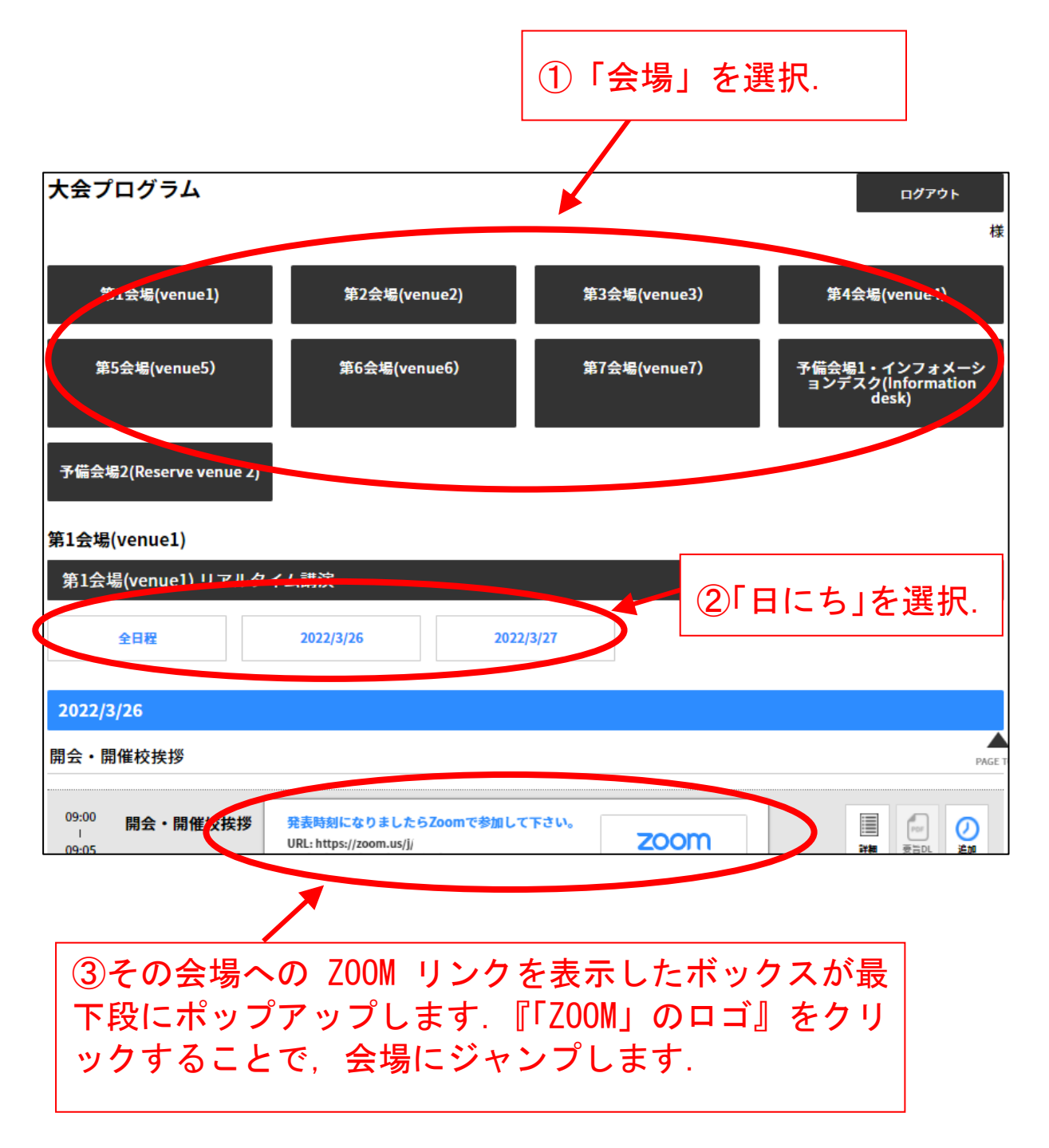

(4)ポップアップしたボックスの「ZOOM」ロゴをクリックすると,下記の画面になります. 「このサイトは、Zoom Meeting を開こうとしています。」の「開く」をクリックします.

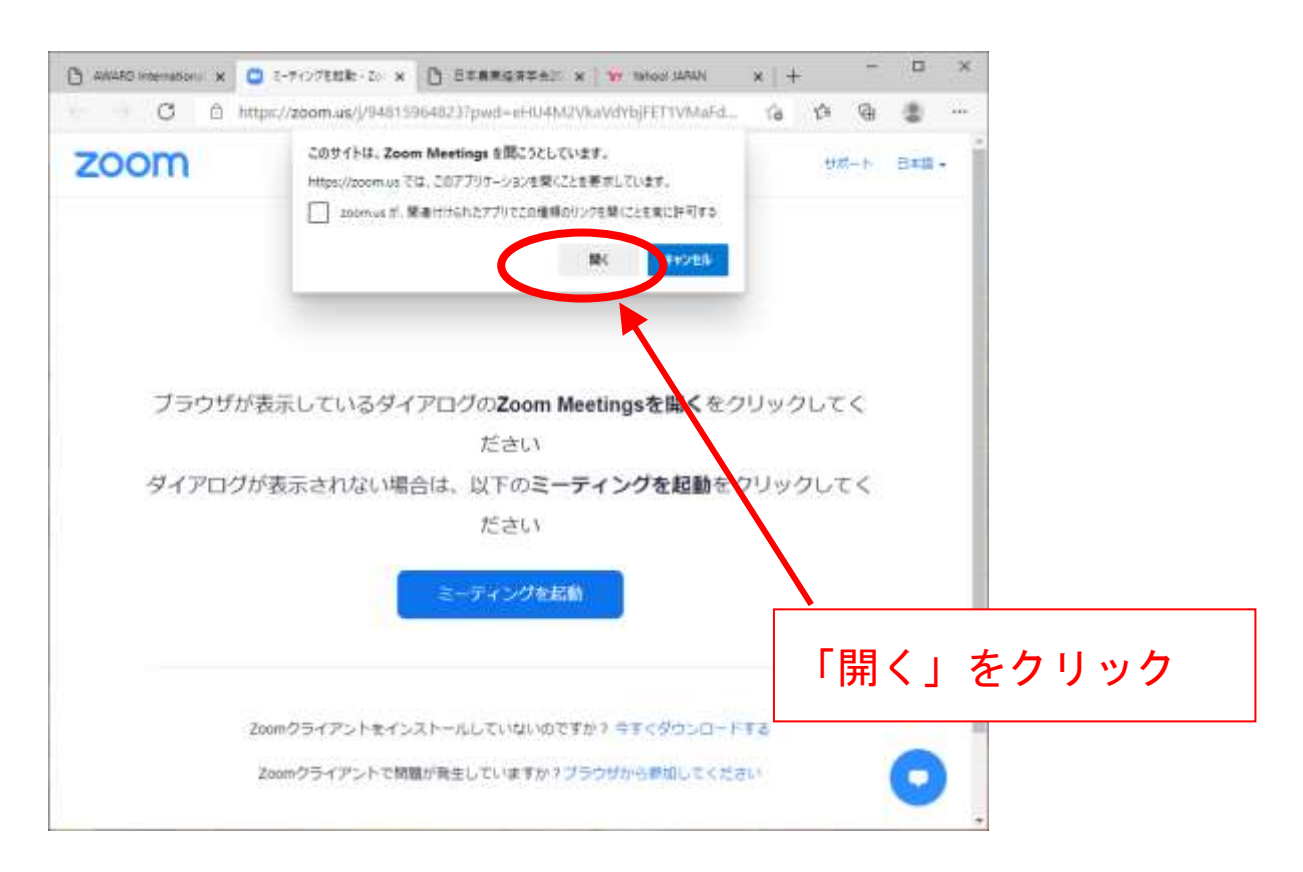

(5)さらに「コンピューターでオーディオに参加」をクリックすると,会場に入れます.

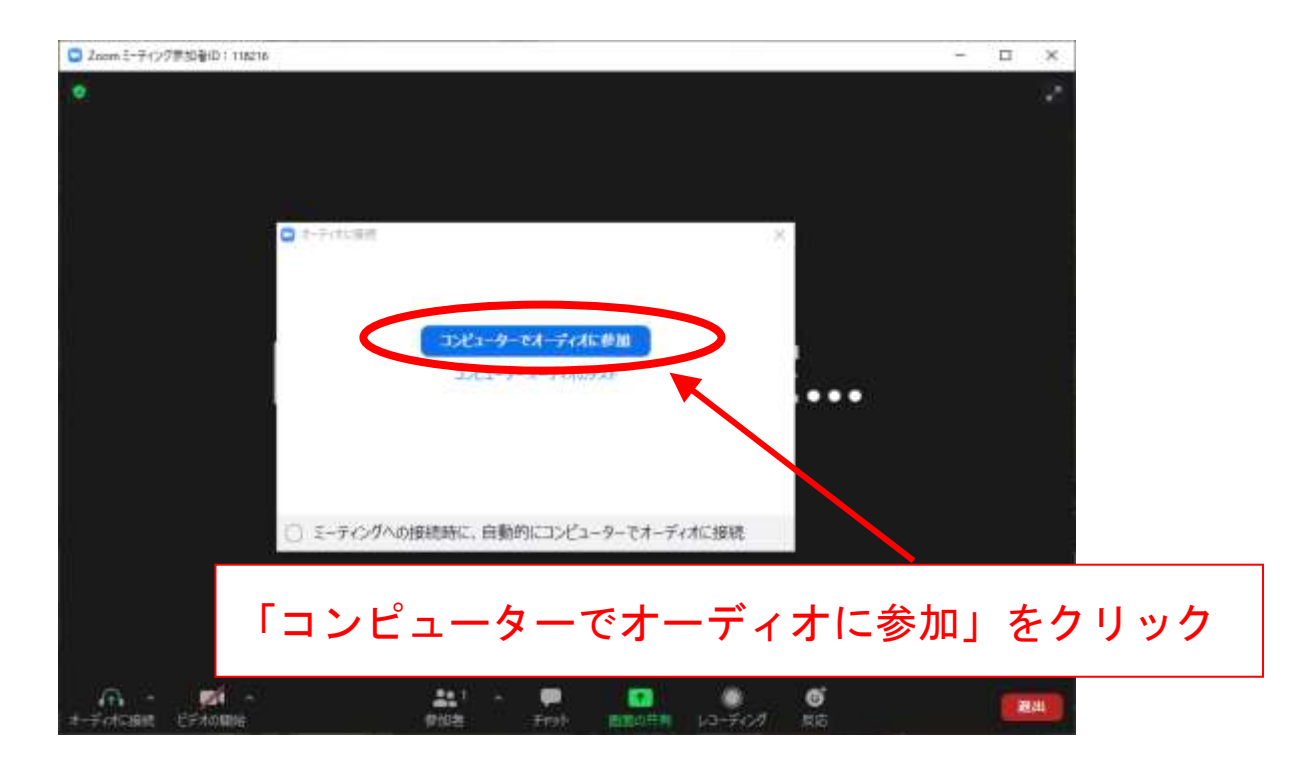

(6)p.3 で説明した「大会プログラムページ」には,以下のいくつかの機能があります.

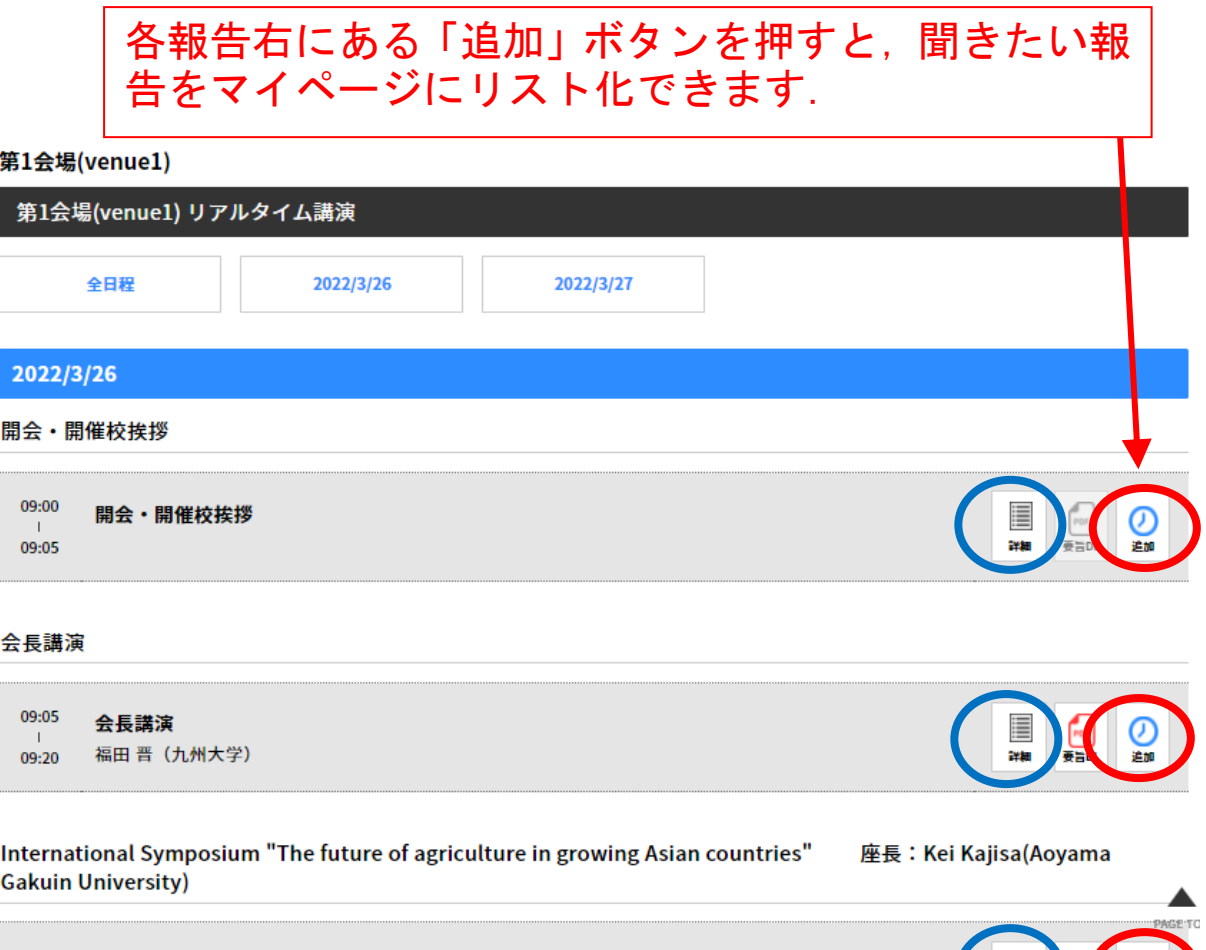

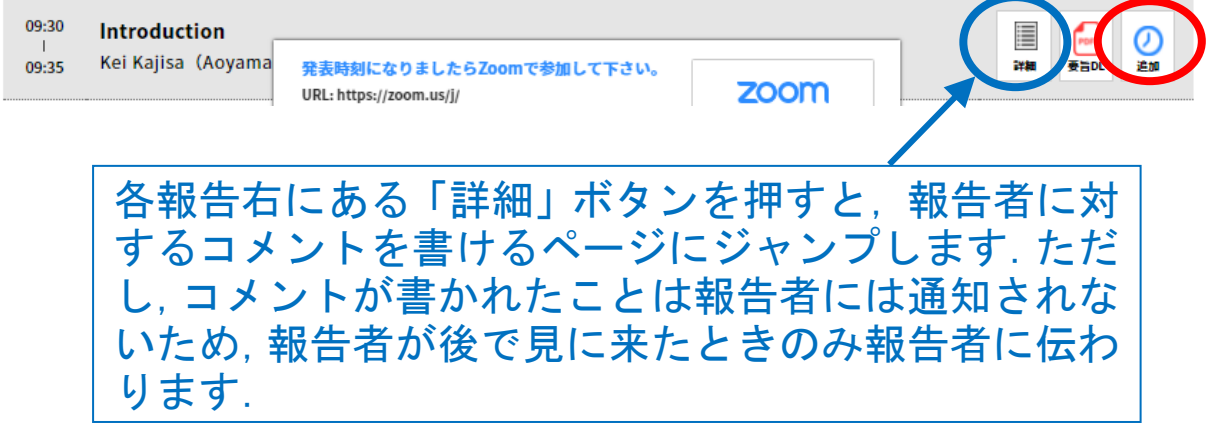

(7)「大会特設サイト」は,2022 年 4 月半ばまではログインできますが,その後閉鎖します. 領収書・大会参加証明書は,それまでにダウンロードしてください.